## Cherokee ARES

# Winlink GPS Mapping and Reporting

Version 1/25/2022 Rob-W1JKU

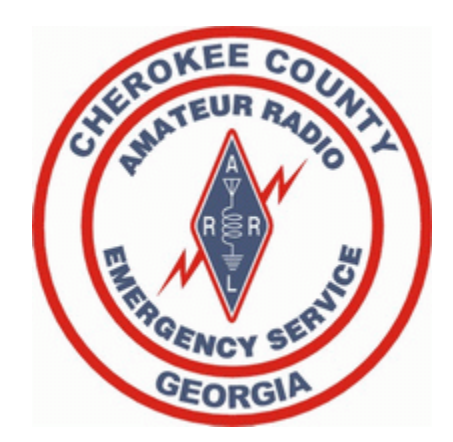

#### Agenda

- 1. Overview
- 2. References
- 3. Winlink Mapping Overview
- 4. Winlink Supported Mapping Forms
- 5. Map your Own Report
- 6. Map Everyone else's Report
- 7. Add Map to Google Maps.

#### Overview

Winlink (www.winlink.org) is a worldwide network for passing email traffic over radio. It does not depend on the internet but has connectivity to internet-based stations allowing you to send and receive to other winlink.org recipients AND to email account that are internet based.

Winlink is used by mariners, RV enthusiasts, MARS, ARES, and many other agencies who need to communicate when the internet is not available.

The Winlink system consists of a group of Common Message Servers (CMS) placed at various locations around the world. These connect via the internet to Radio Message Servers (RMS) in many geographic locations to form a star network configuration. The RMS are the VHF, UHF, or HF RF gateway into the Winlink system. The final component is your station running the software to send/receive messages via your radio.

Winlink messages, like regular email, are sent to specific addresses and may contain file attachments such as pictures, weather maps, spreadsheets, ICS forms, etc.

#### References

- Winlink Site: [http://Winlink.org](http://winlink.org/)
- Download Winlink Express:<https://winlink.org/RMSExpress>
- Winlink FAQ: Winlink FAQ July 20, 2020 [Revised \(Frequently Asked Questions\) | Winlink Global Radio Email](https://winlink.org/content/winlink_faq_july_20_2020_revised_frequently_asked_questions)
- Lee-KT4LS: Google Map upload instructions

### Winlink Mapping

- 1. Winlink has an advance feature that allows operators to map various enabled MAPPING-GIS FORMS from within Winlink.
- 2. When mapped, the operator may drill down on the callsign to see additional data received via the Winlink Form.
- 3. Winlink has various Filters, based on the form to see only the data that the operator is interested in.
- 4. The Winlink Map can be saved as a jpeg to be shared with served agency or saved with a time-stamp to see the progression of the reports as the incident or exercise unfolds.
- 5. The Winlink data can be exported to a CSV file and used for custom reporting, or imported into Google Maps for dissemination at a wider level, (individuals without Winlink).

#### Winlink Supported Mapping Forms

The following Form Templates, support mapping and are found under MAPPING-GIS-FORMS. (For Cherokee County ARES, the forms with the stars are the F=forms we are going to focus on in this training)

- 1. Hospital Bed Report
- 2. Hurricane Report
- 3. LAX Bed Availability Report- HAS
- 4. Local Weather Report
- 5. Severe Weather Report
- 6. SHARES Spotrep-2
- 7. Winlink Check-In
- 8. Winlink Check Out.

#### Winlink Supported Mapping Forms- Local Weather Report

The Local Weather Report may be used during SKYWARN or HEALTH and WELFARE nets when severe weather not present, and an efficient form for communicating current weather reports.

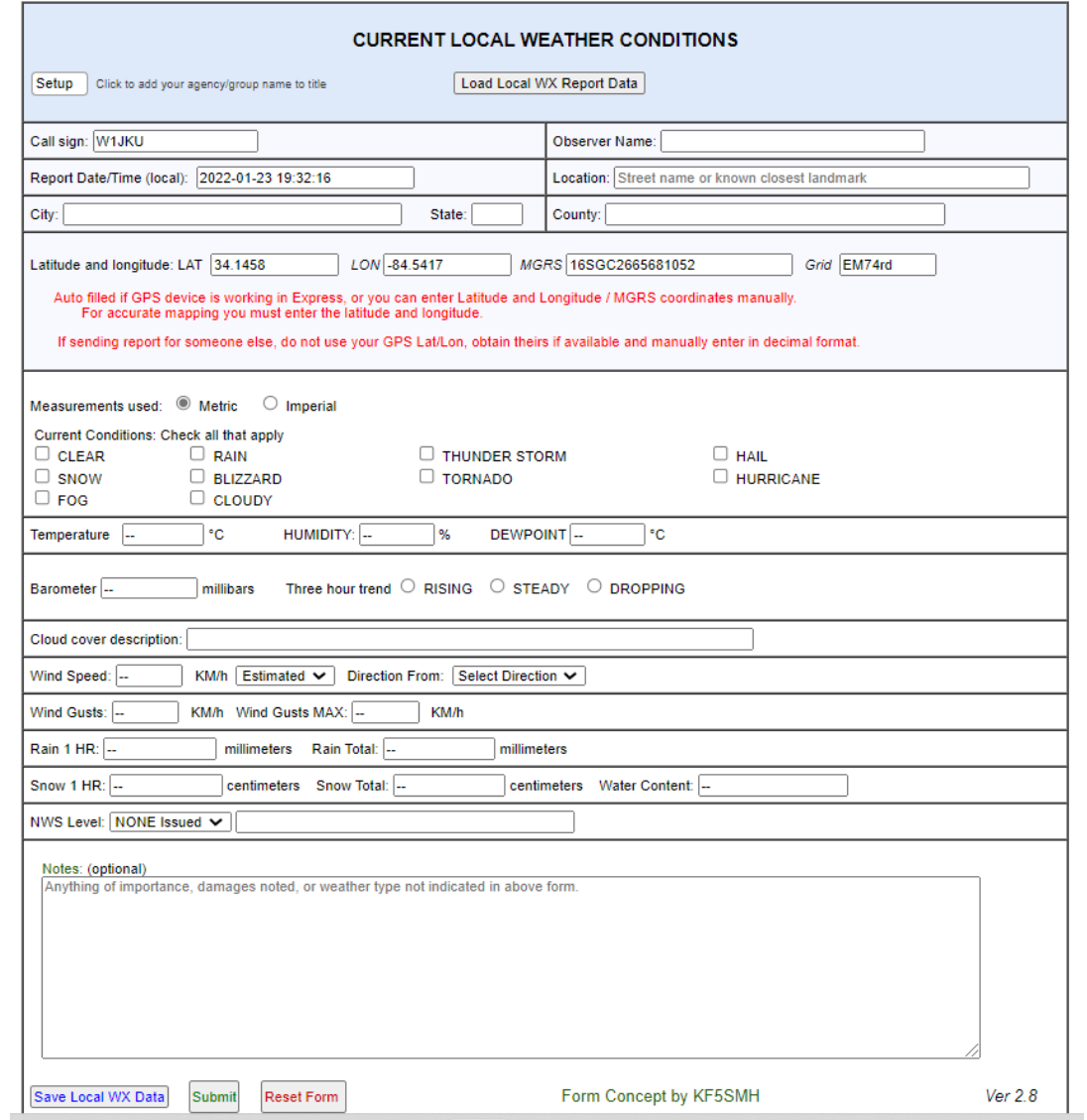

#### Winlink Supported Mapping Forms- Severe Weather Report

The Severe Weather Report may be used during SKYWARN or HEALTH and WELFARE nets when severe weather is occurring or following up on severe weather that has previously occurred:

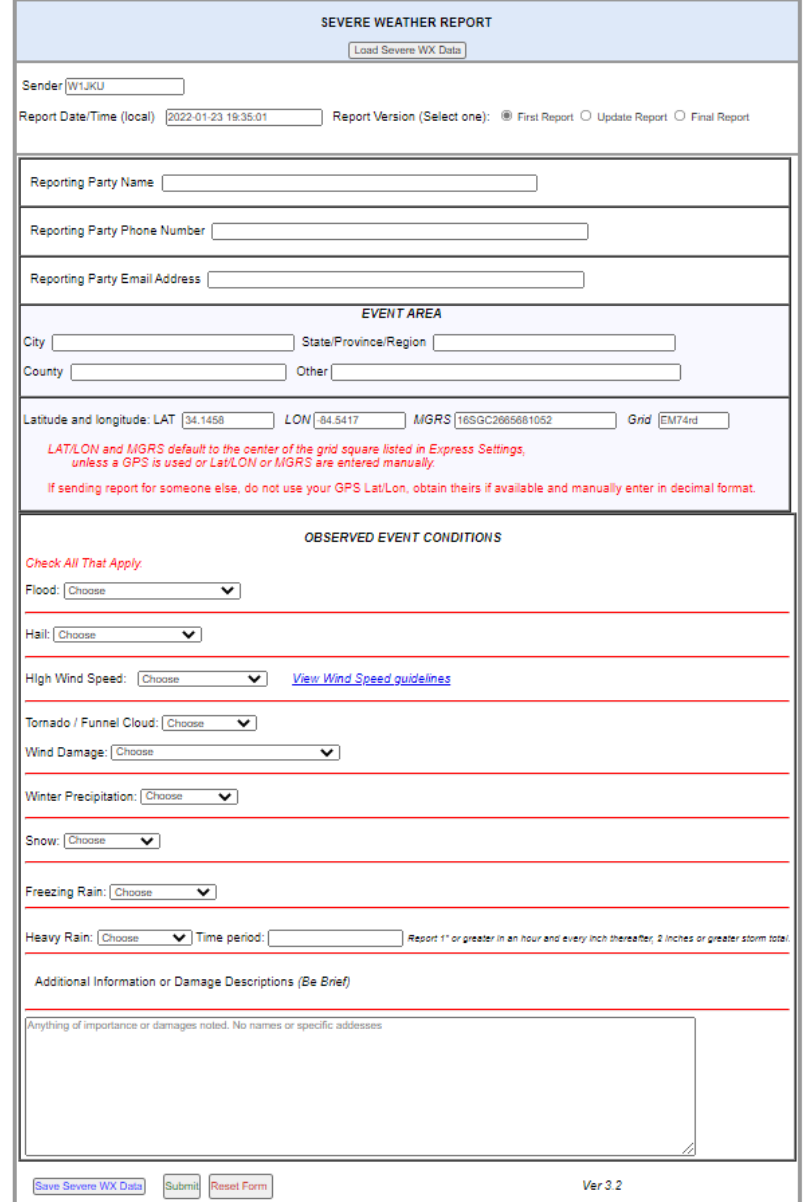

#### Winlink Supported Mapping Forms- Winlink Check-In

The Winlink Check-In Report may be used to check into a NET or Incident, depicting your current Location and brief operational status.

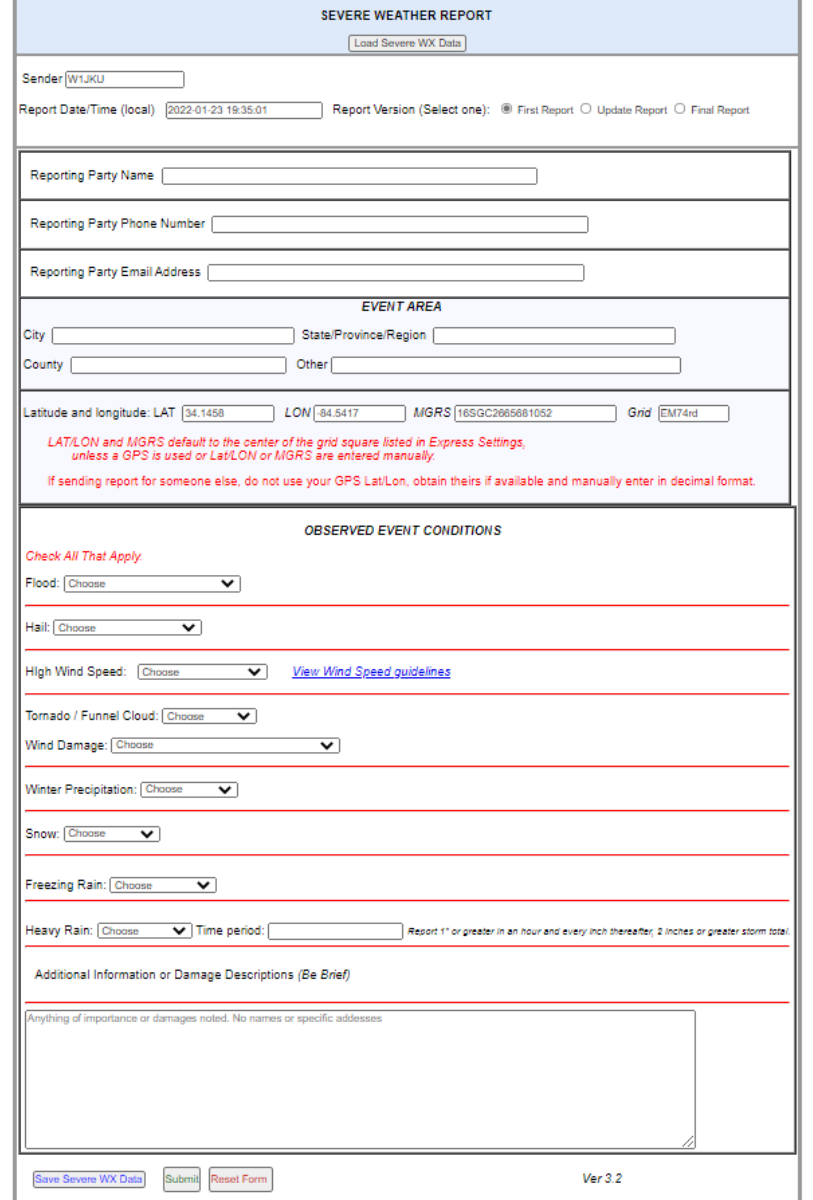

#### Winlink Supported Mapping Forms- Winlink Check-Out

The Winlink Check-Out Report may be used to check out of a NET or Incident, depicting your current location and brief operational status.

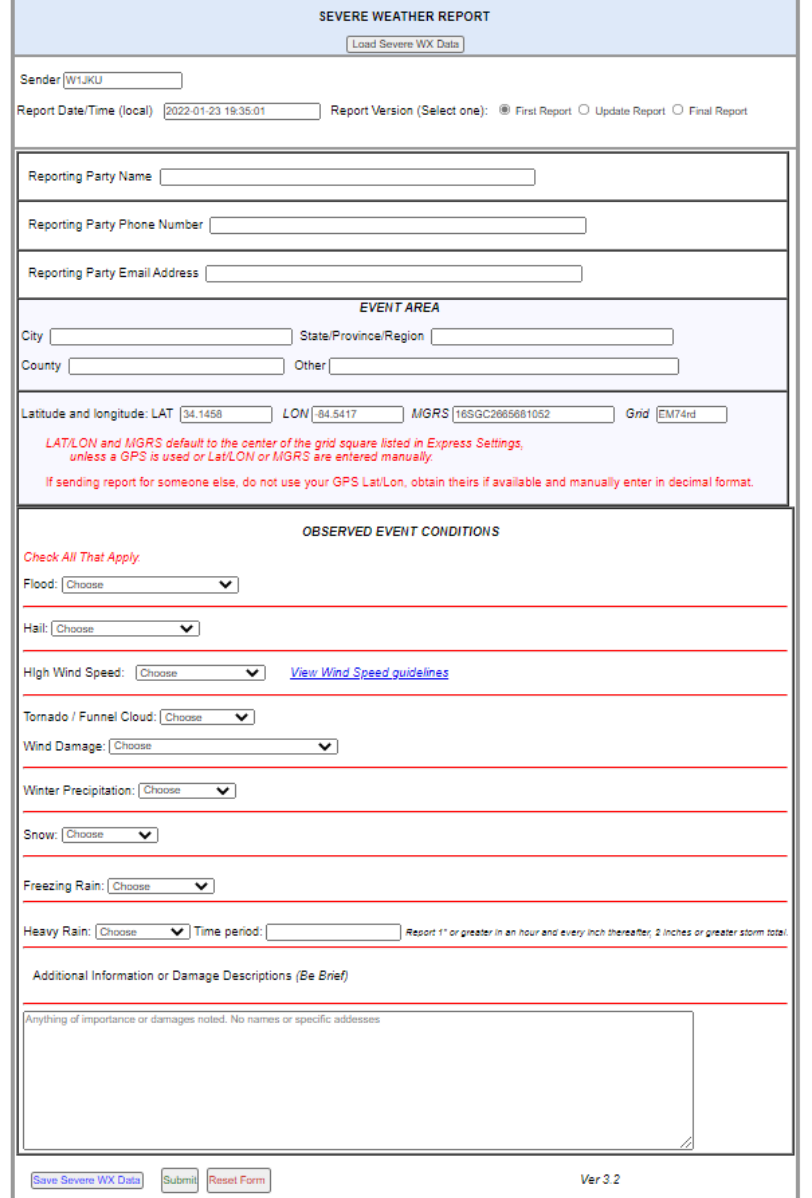

#### Winlink Supported Mapping Forms- Map your own Report

If you, as the operator, want to submit a report for it to appear on your Winlink, then there is a process you must follow.

- After adding yourself at the Recipient (To Address), then use the **Move To**: option and move your message from your Outbox to your Inbox.
- You must do this for Winlink will not let you Transmit the Form to yourself over Telnet or RF.
- Once your message is in your Inbox, then Winlink will be able to Map your form/report. After Winlink recognizes the message and adds to the GPS database, the message "can" be moved out of the Inbox to any other folder without affecting the mapping capability of Winlink.

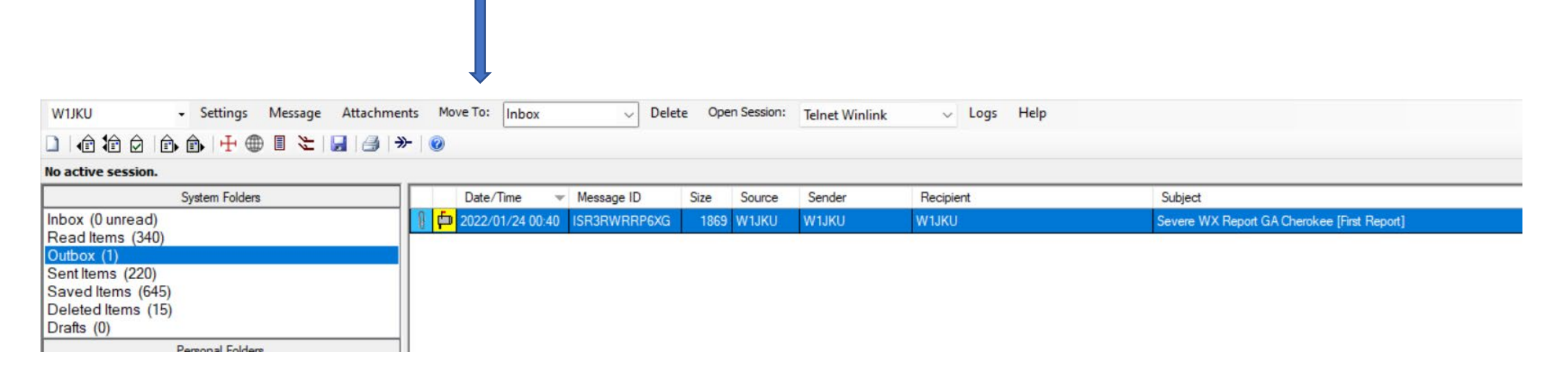

#### Winlink Mapping Real-Time

Click on the Globe Icon to begin the Mapping process

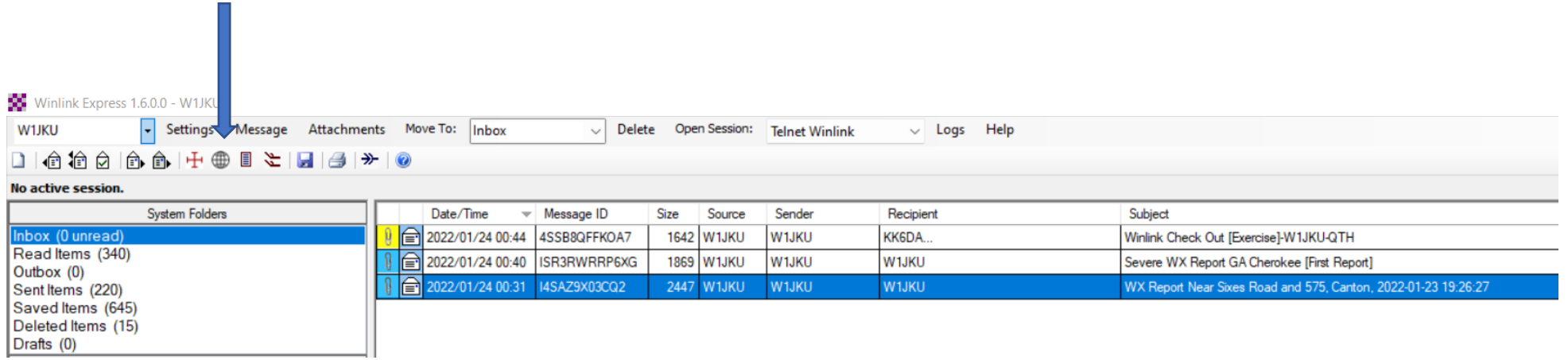

Comments:

- 1. Only Reports in your Inbox may be Mapped.
- 2. You may further clear old reports or all prior reports that Winlink is tracking. Consider doing this before the incident

#### Winlink Mapping Real-Time

- 1. You will then be presented with the MAPs and CSF Files Selection Screen.
- 2. You may further clear old reports or all prior reports that Winlink is tracking. Consider doing this before the incident.
- 3. You must select the form that was automatically found in your Inbox to map that form.
- 4. Winlink will tell you how many reports were found for that form and eligible to be mapped.
- 5. While you have various Map Provider Options, consider using Google Terrain.
- 6. You may click the Display Map to see all of the reports for the current form selected.
- 7. You may generate a CSV file from this data to use as needed for importing into Google Maps, or custom reporting.

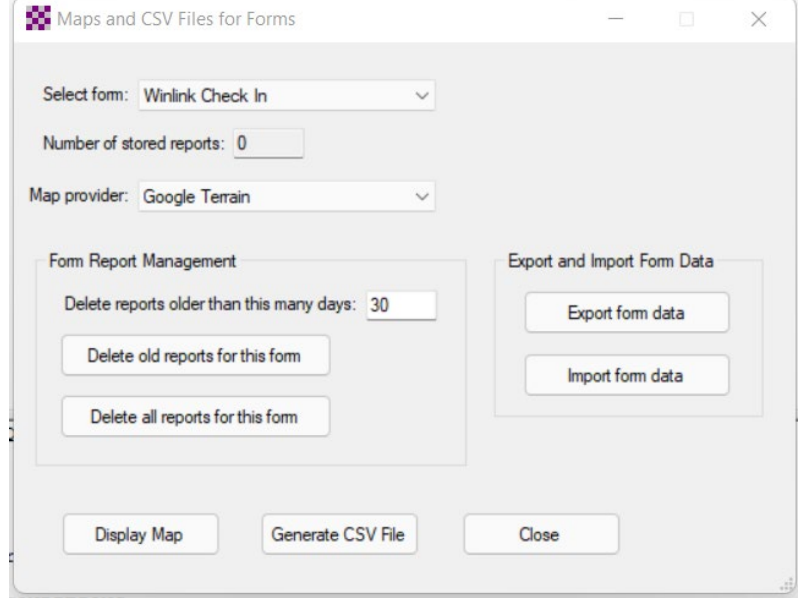

#### Winlink Mapping Real-Time

- 1. Now that the Map has appeared, you may click on the icon for a reporting station to see the details of the report that station provided.
- 2. You may further Zoom-In, Zoom-Out, Save as JPEG
- 3. You may set Filters depending on the Report you're displaying. Those filters will allow you to change the station to Red based on the report filter you select. (Very helpful in knowing which stations have critical **SE Map of Winlink Check In issues you want to focus on.)**

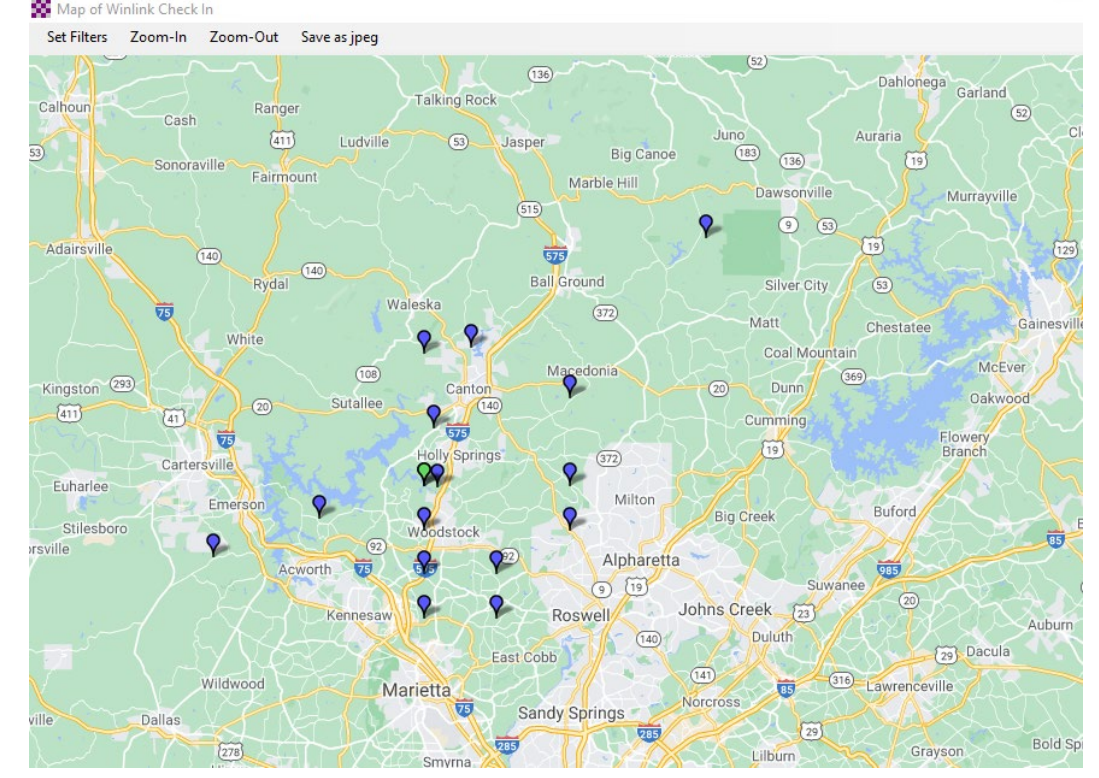

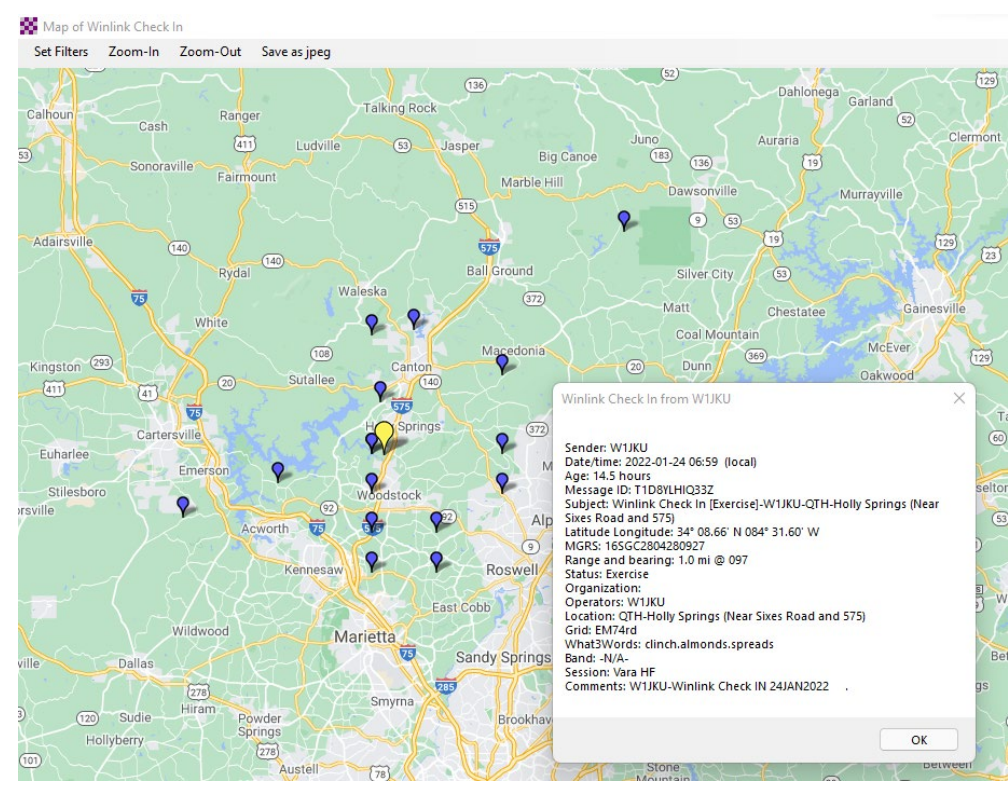

#### Importing to Google Maps

This step is only needed if you have a Google Account and want to make the Maps visible on the internet

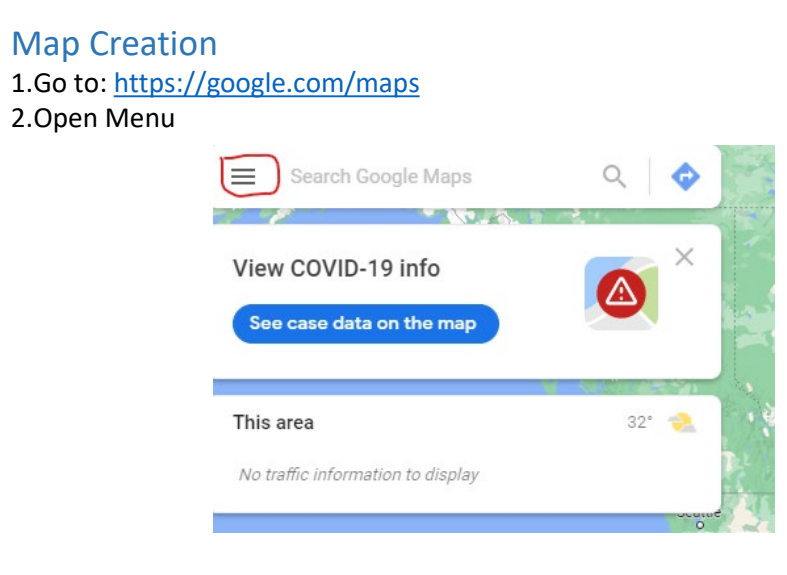

#### 3. Select 'Your places'

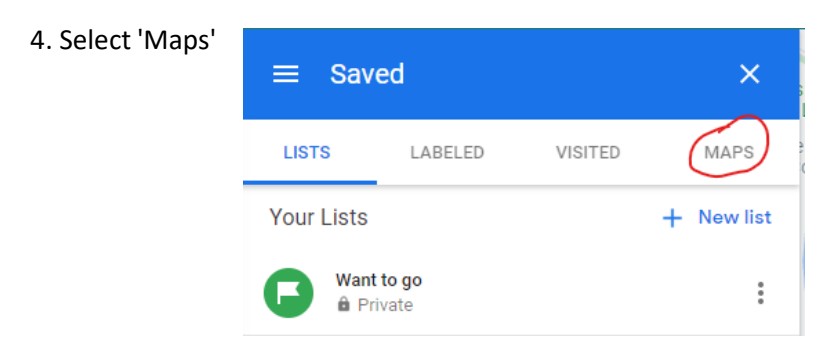

#### Importing to Google Maps (Cont)

- 5. Select 'Create Map' at bottom of page
- 6. Select 'Open in my maps'
- 7. Select 'Import'
- 8. Drag and drop your file into the box that appears. (Use the CSV File you created from **Winlink Mapping Real-Time)**
- 9. Select 'Latitude and Longitude'
- 10. Click 'Next' Select other content that you want to display (Select **FROM**)
- 11. After the map is created, use the options to change pin color or other setting
- 12. Once the map is created, there are options to Share the MAP. The map must be shared to be visible by anyone else.

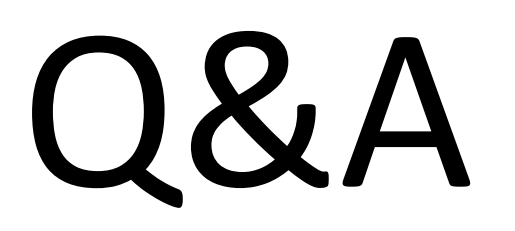

# THANK YOU